# Cancelación de Monografía o Rótulo de Productos, Subproductos Cárnicos u Ovoproductos

## **Descripción**

Es la solicitud que debe realizar el interesado para dar de baja cualquier trámite de monografía que haya solicitado con anterioridad.

## ¿Qué requisitos previos debo cumplir para la realización del trámite?

Esta información se encuentra disponible en la web tramites.gub.uy.

Para acceder a la misma ingresar en el siguiente enlace:

[https://www.gub.uy/tramites/cancelacion-monografia-rotulo-productos-subproductos](https://www.gub.uy/tramites/cancelacion-monografia-rotulo-productos-subproductos-carnicos-ovoproductos)[carnicos-ovoproductos](https://www.gub.uy/tramites/cancelacion-monografia-rotulo-productos-subproductos-carnicos-ovoproductos)

¿Qué requerimientos necesito para poder realizar este trámite en línea?

- Contar con usuario de cuenta ID Uruguay Validado
- La solicitud de cancelación de la monografía al Servicio de Inspección Veterinaria Oficial. La IVO lo eleva al Departamento de Establecimientos Industrializadores y la empresa lo presenta por mesa de entrada en el Centro de Atención Ministerial (CAM)

¿Cuáles son los pasos que debo seguir para realizar este trámite en línea?

I. Ingresar Solicitud

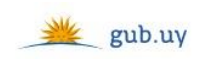

Registrate

# Ingresá con tu Usuario gub.uy

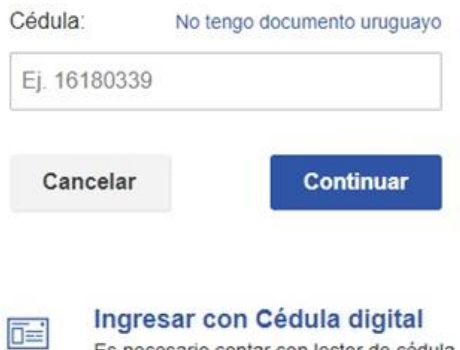

 El Solicitante debe completar con su número de documento el espacio "Cédula" o en caso de no contar con la misma, deberá hacer click en "No tengo documento uruguayo". Si no se encuentra registrado en el Portal del Estado deberá hacer click en "Registrarse" y seguir los pasos que se indican.

Es necesario contar con lector de cédula

Luego debe hacer click en "Continuar"

# Ingresá con tu Usuario gub.uy

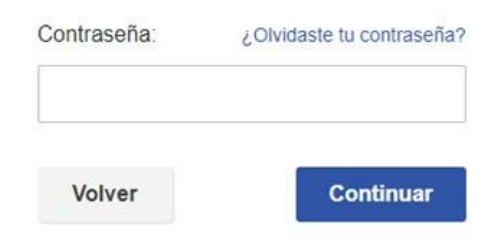

 Ingrese su contraseña creada en el Portal del Estado en el espacio "Contraseña" y haga click en "Continuar"

## 1. Identificación del Representante

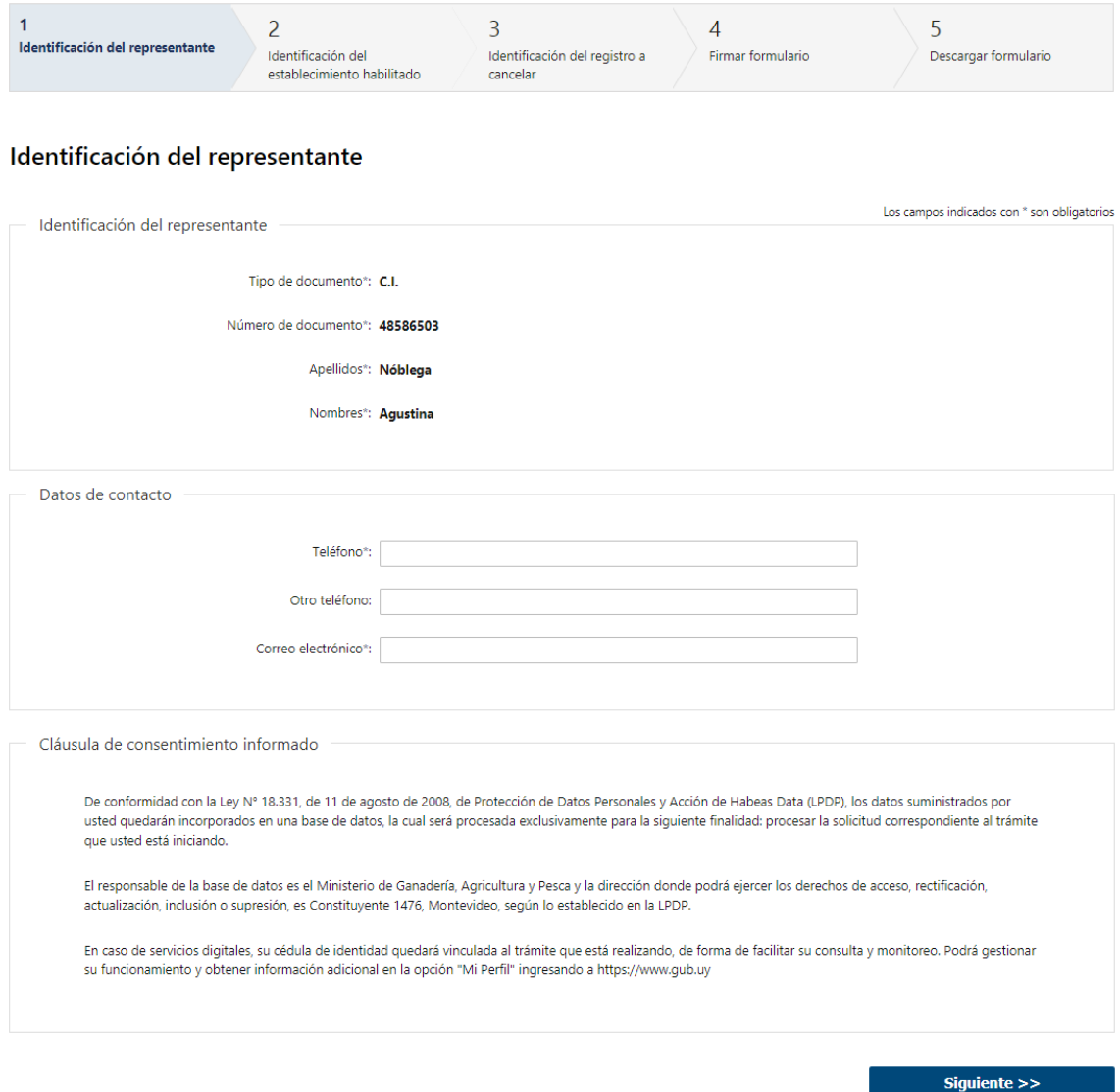

- 1.1. *Identificación del Representante:* El sistema trae precargado los datos de logueo y en solo lectura:
	- Tipo de documento con el que se identificó al registrarse en el sistema (C.I. o Pasaporte)
	- Número de documento
	- Nombres
	- Apellidos
- 1.2. Datos de contacto: Deberá completar el campo "Teléfono" que es obligatorio. "Otro teléfono" es de carácter opcional. En el campo "Correo electrónico" se valida que el mismo sea un correo electrónico existente comprobando que tenga un "@" y un "."
- 1.3. Para finalizar se presenta la Cláusula de Consentimiento Informado.
- 1.4 Luego, deberá seleccionar "Siguiente" para pasar al próximo paso.

### 2. Identificación del establecimiento habilitado

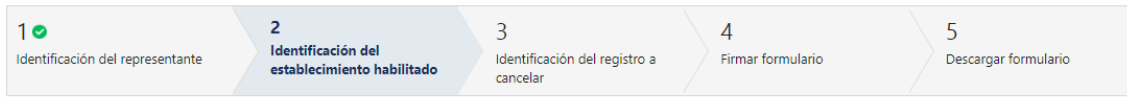

#### Identificación del establecimiento habilitado

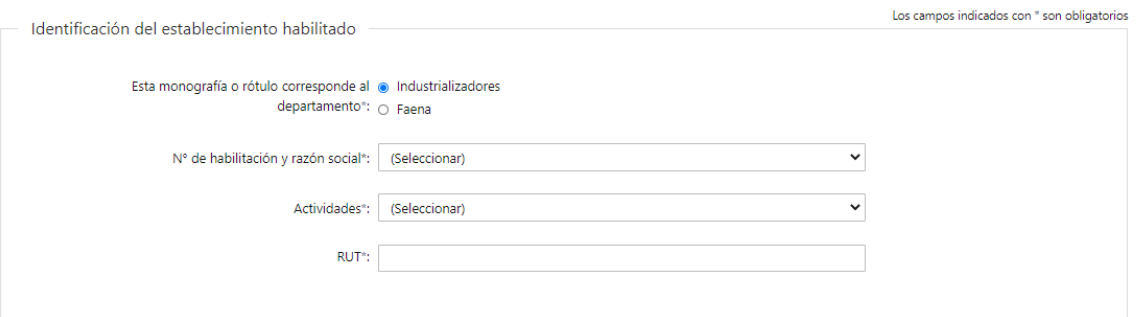

- 2.1 Identificación del establecimiento habilitado: deberá completar obligatoriamente los siguientes campos:
	- Esta monografía corresponde al departamento:
		- o Industrializadores
		- o Faena
	- Nº de habilitación y razón social dependiendo de lo seleccionado en el campo anterior, se condiciona esta lista
	- Actividades dependiendo de lo seleccionado en el campo anterior, se condiciona esta lista
	- RUT se valida que el mismo contenga 12 dígitos y sea uno válido

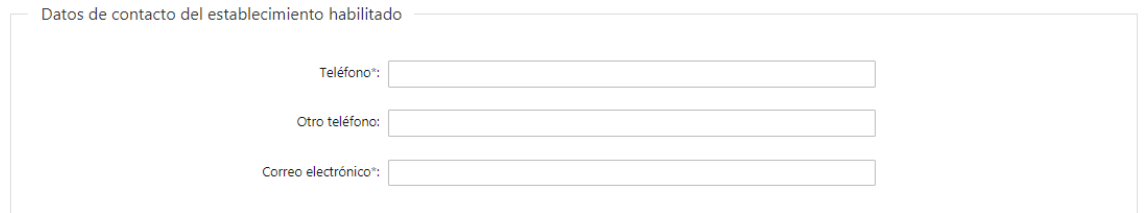

- 2.2 Datos de contacto del establecimiento habilitado: deberá completar los datos correspondientes, todos los campos son obligatorios salvo "Otro teléfono":
	- Teléfono deberá completar el teléfono del establecimiento habilitado
	- Otro teléfono este campo es de carácter opcional
	- Correo electrónico se validará que el mismo contenga un "." y un "@"

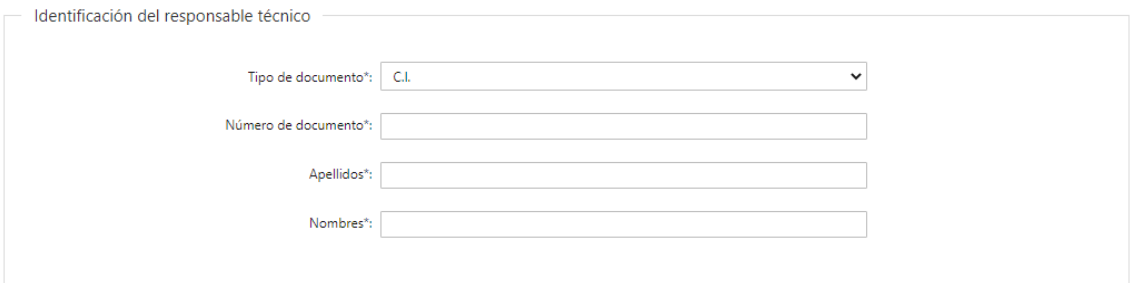

- 2.3 Identificación del responsable técnico: Debe completar la siguiente información obligatoria:
	- Debe seleccionar el tipo de documento (C.I., Pasaporte u Otro)
	- Debe completar su número de documento
	- Deberá completar manualmente el Nombre y Apellido

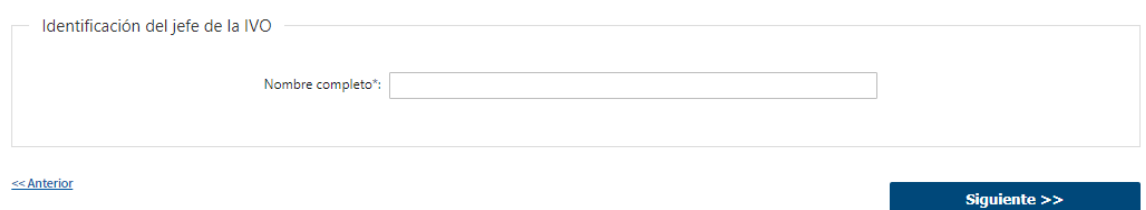

- 2.4 Luego, deberá completar la Identificación del jefe de la IVO: • Nombre completo – del jefe de la IVO
- 2.5 Luego, deberá seleccionar "Siguiente" para pasar al próximo paso.
	- 3. Identificación del registro a cancelar:

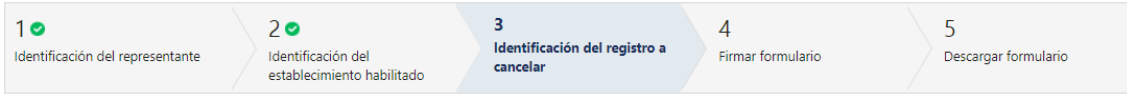

#### Identificación del registro a cancelar

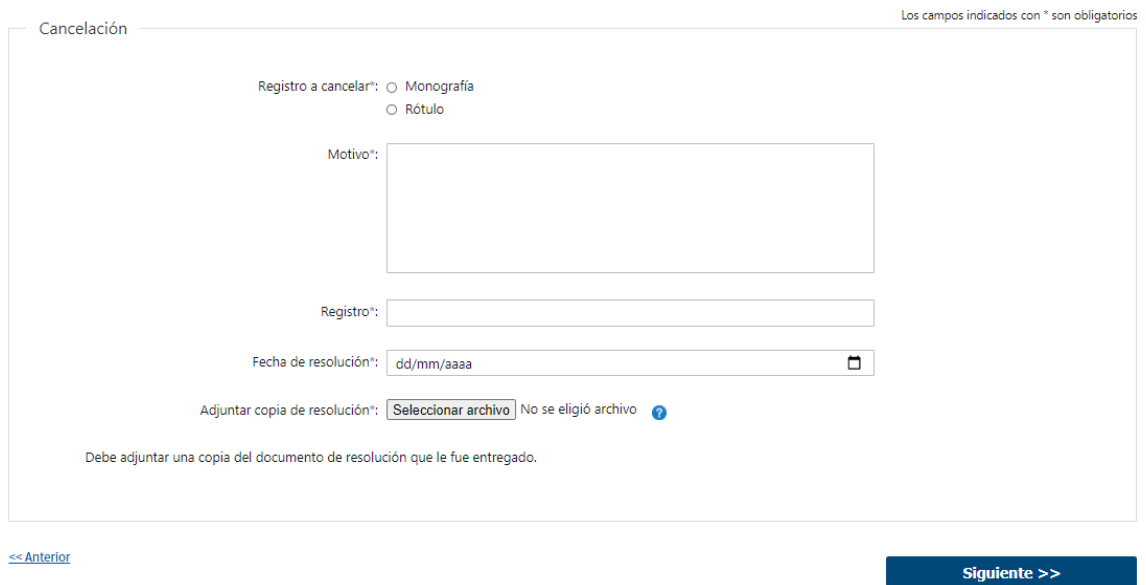

- 3.1 Deberá indicar obligatoriamente el Registro a cancelar.
	- Monografía
	- Rótulo
- 3.2 Luego, deberá completar los siguientes campos:
	- Motivo
- Registro
- Fecha de resolución deberá seleccionar la fecha del calendario desplegable
- Adjuntar copia de resolución Los formatos permitidos son: PDF, JPG y PNG
- 3.3 Luego, deberá presionar "Siguiente" para continuar al siguiente paso.

### 4. Firmar Formulario

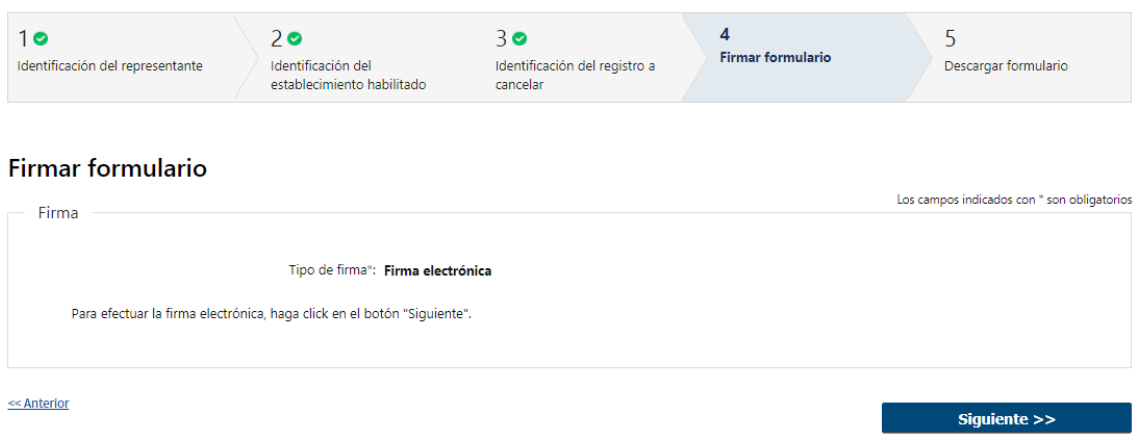

- 5.1 En caso de elegir "Firma electrónica", deberá presionar "Siguiente" y le aparecerá una ventana emergente donde podrá visualizar el documento con los datos ingresados, allí deberá hacer click en "Firmar" para efectuar la misma.
	- 5. Descargar Formulario

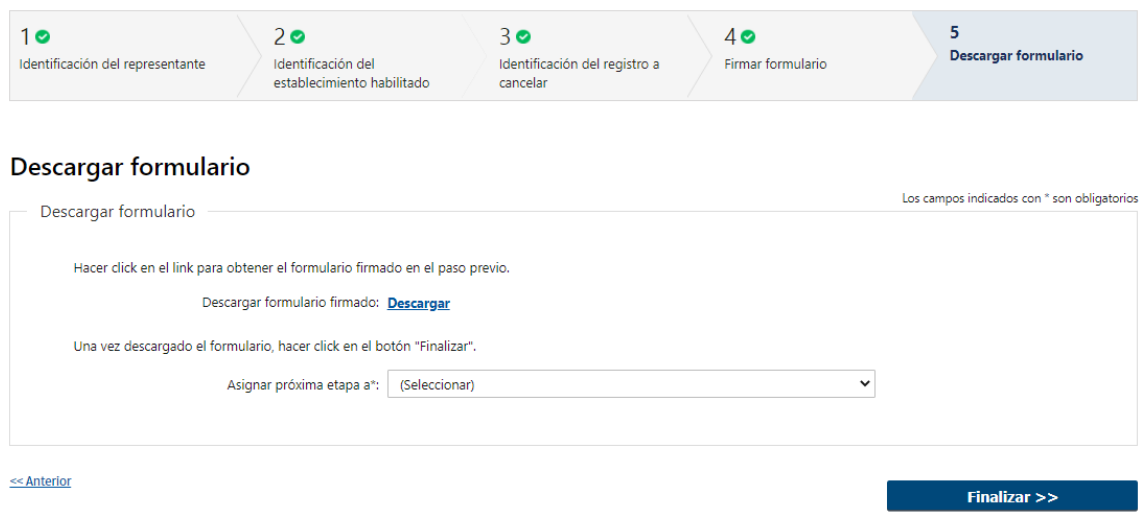

- 6.1. Podrá descargar el formulario firmado por el representante al hacer click en Descargar.
- 6.2. Si el solicitante seleccionó que la monografía corresponde al Departamento de "Industrializadores", deberá completar obligatoriamente el siguiente campo:
	- Asignar próxima etapa a deberá seleccionar de la lista desplegable uno de los funcionarios de jefes de la IVO. Se le enviará un mail al mismo informando que tiene un trámite pendiente.

6.3. Por último, deberá presionar "Finalizar" para dar por terminada la tarea. Se le enviará un mail al solicitante y otro a la IVO que corresponda según el Nº de habilitación y Razón Social que haya seleccionado.

## II. Modificar Solicitud

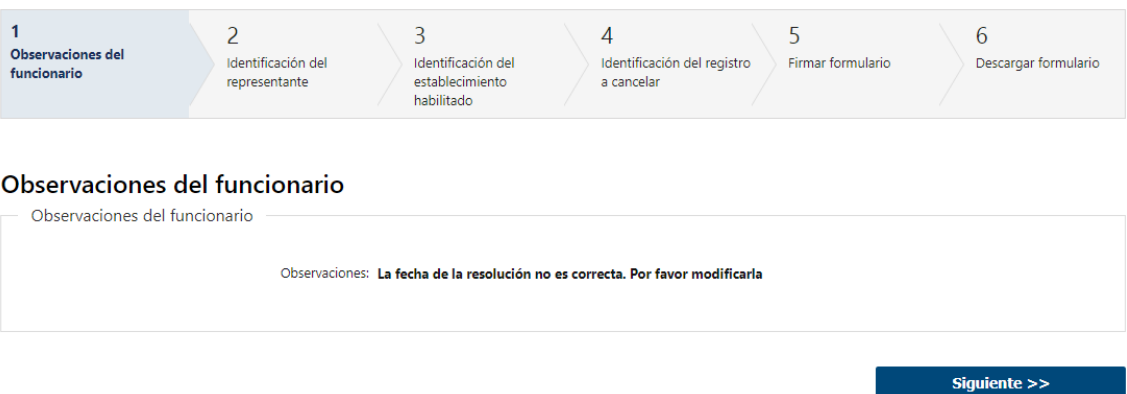

- 1.1 Observaciones del Funcionario:
	- En caso de que el Funcionario solicite corrección de datos, se le muestra al Solicitante los comentarios realizados en el campo "Observaciones" (solo lectura) para que realice las modificaciones pertinentes.

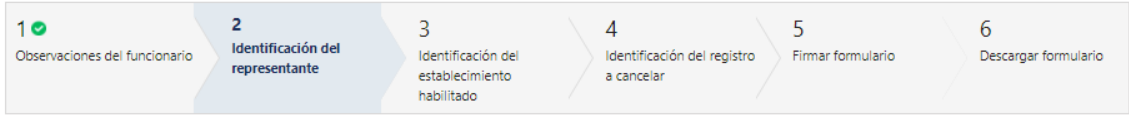

#### Identificación del representante

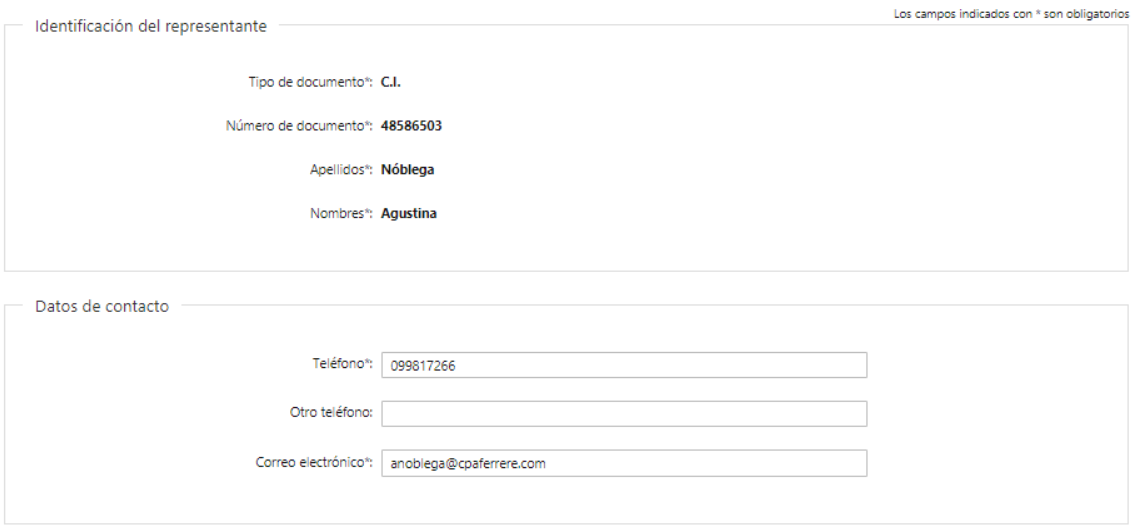

- 1.2 También se presenta la Solicitud ingresada con los datos cargados inicialmente modificables (solo se muestra la primera imagen de manera ilustrativa).
- 1.3 Al finalizar la tarea de modificar solicitud se le enviará un mail a la IVO correspondiente informándole que la solicitud fue modificada y que debe ingresar a su bandeja para realizar la revisión. El trámite es enviado nuevamente al sector correspondiente para su evaluación (Tarea: "Analizar Información").

## III. Realizar Pago – Solicitante

## 1. Forma de Pago

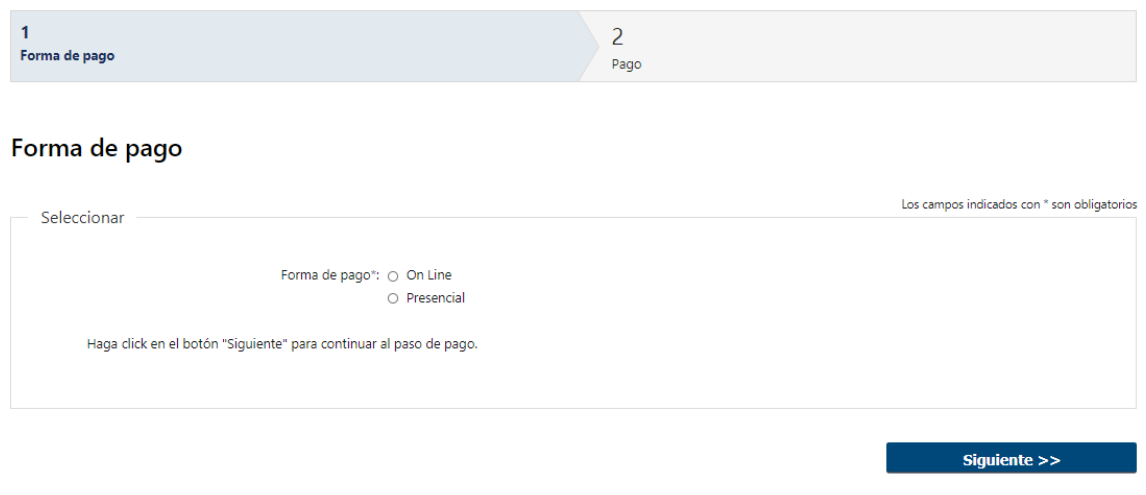

1.1 Deberá seleccionar mediante qué forma de pago lo efectuará, seleccionando de forma obligatoria una de las opciones propuestas: "On line" o "Presencial".

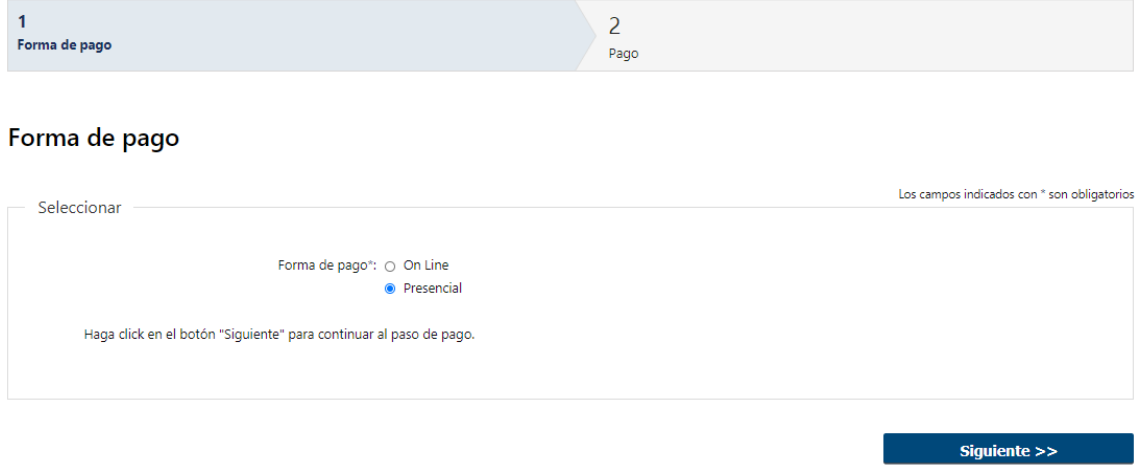

1.2 En caso de elegir "Presencial", deberá seleccionar "Siguiente", para continuar con el trámite.

 $\mathbf{1}$  $\overline{2}$ Forma de pago Pago

#### Forma de pago

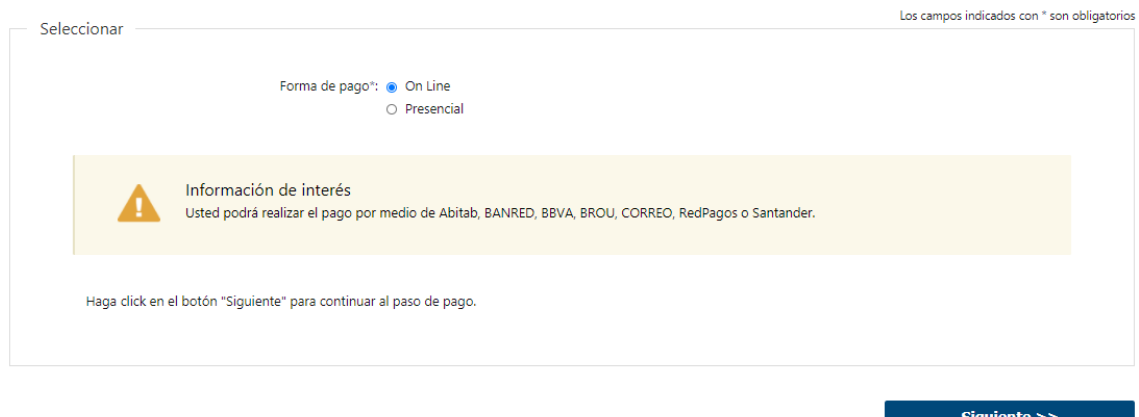

- 1.3 En caso de elegir "On Line", aparece un aviso con los medios de pago que son posibles utilizar.
- 2. Pago

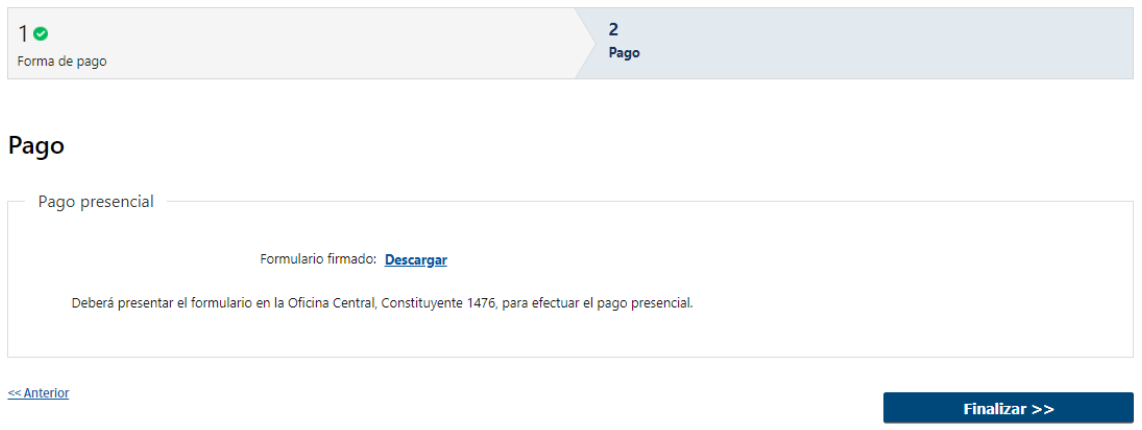

- 2.1 En caso de ser un pago Presencial, deberá descargar el formulario a firmar y se le informa que el mismo deberá ser presentado en la Oficina Central ubicada en Constituyente 1476
- 2.2 Al finalizar el trámite, se le envía un mail al Solicitante informando los pasos a seguir para realizar el pago en la Oficina correspondiente.

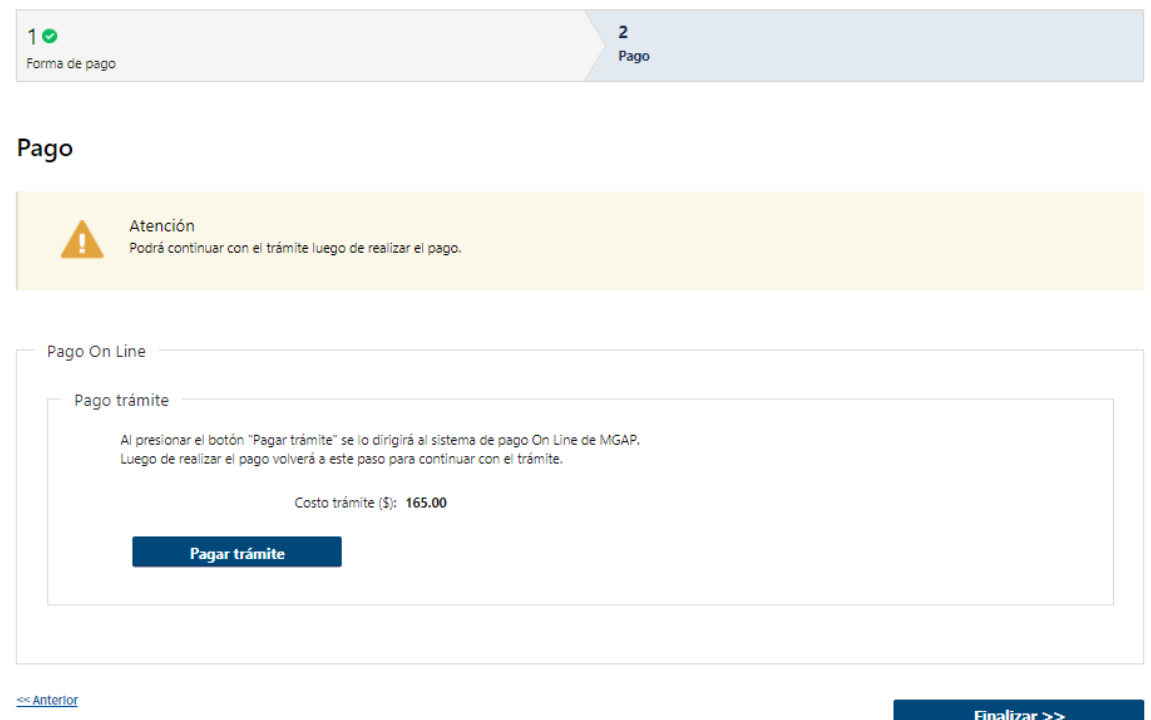

2.3 En caso de ser un pago On line, se podrá visualizar el costo del trámite. Al hacer clic en el botón "Pagar trámite", el sistema redirecciona a la Pasarela de Pagos y le presenta las diferentes opciones de pago que provee.

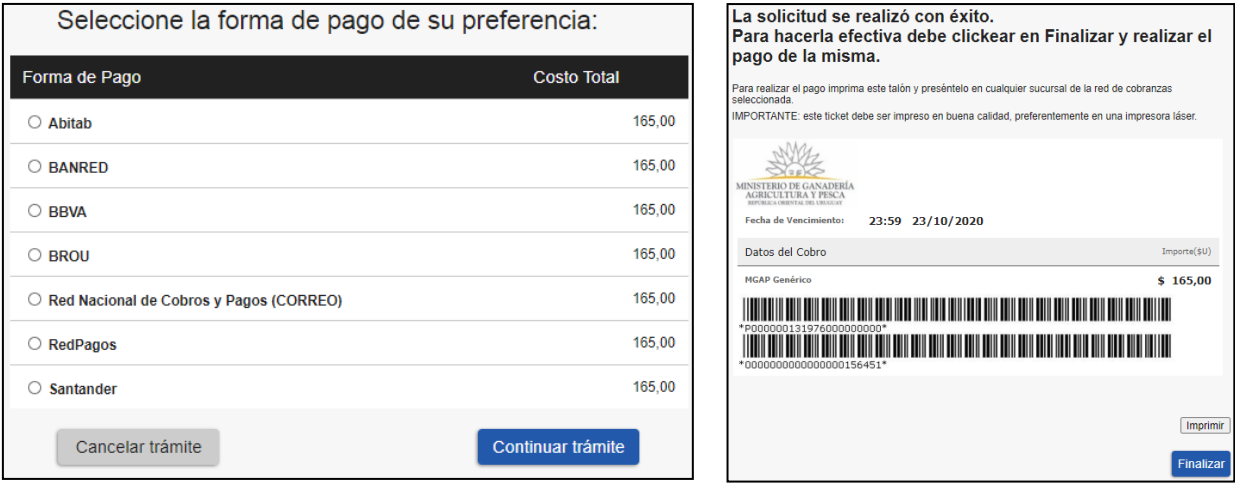

- 2.4 Deberá seleccionar una forma de pago: Abitab, Banco Itaú, Bandes, Banque Heritage, BANRED, BBVA, BROU, HSBC, Red Nacional de Cobros y Pagos (CORREO), RedPagos, Santander y Scotiabank.
- 2.5 En el caso de realizar una transferencia bancaria, el Sistema re direcciona al ebanking específico.
- 2.6 Si seleccionó una opción de pago Abitab, RedPagos, Correo, el sistema emite un boleto de pago para que concurra al local de cobranza y pagar en ventanilla.

#### **PASARELA DE PAGOS**

**GRACIAS POR USAR NUESTRO SISTEMA DE PAGOS** 

Continuar

2.7 Independientemente de la forma de pago seleccionada, deberá hacer click en "Continuar", para proseguir con el trámite. Se podrán visualizar los siguientes mensajes:

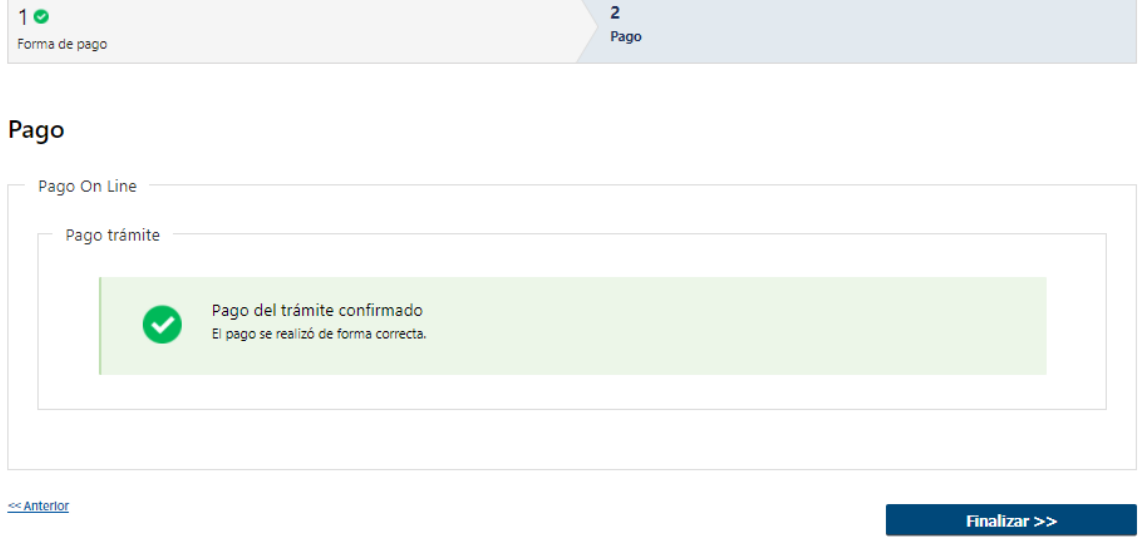

 Cuando el sistema de pasarela pudo confirmar el pago al momento de consultar el mismo.

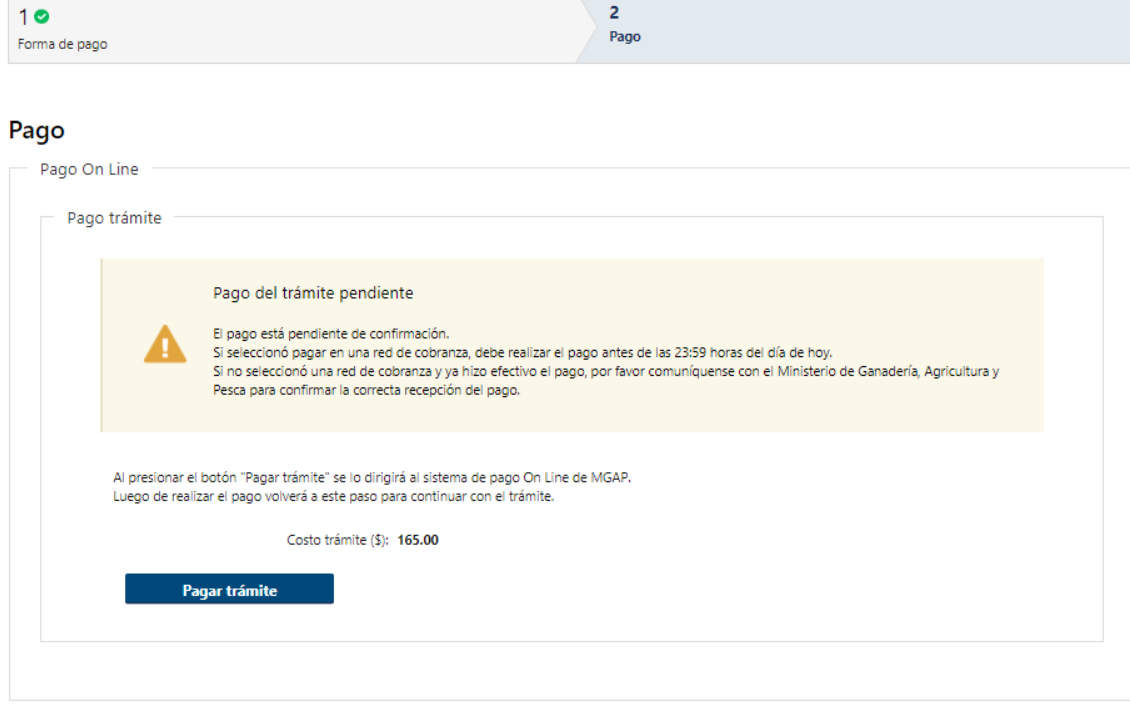

<<<<<<</>Anterior

 Cuando el sistema de pasarela no pudo confirmar el pago al momento de consultar el mismo.

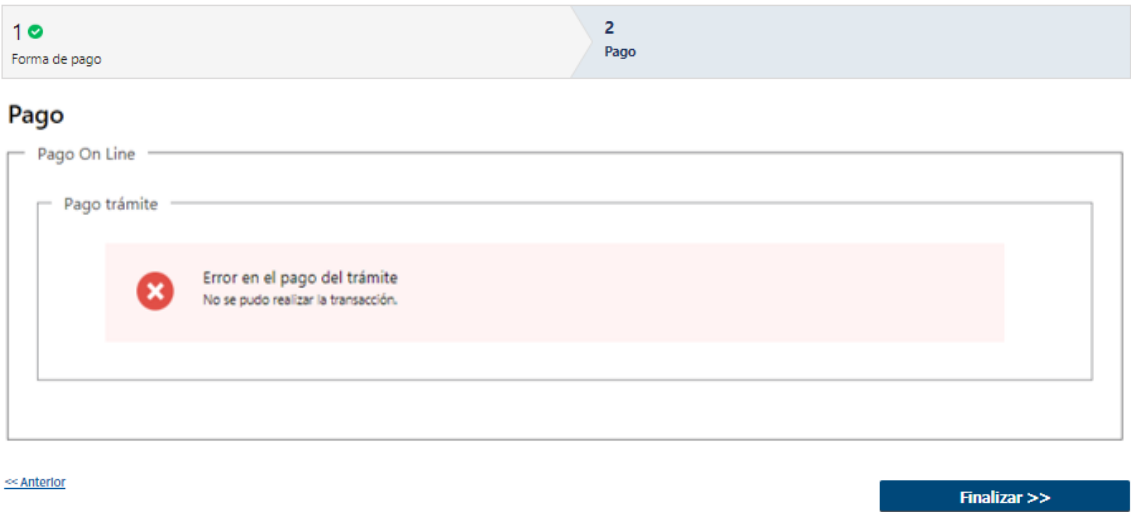

Cuando el sistema de pasarela no aprueba el pago.

(\*) El comportamiento de cada una de las opciones es propia del sistema de Pasarela de Pago y no se especifica en este documento.

2.8 Por último, deberá seleccionar "Finalizar" para continuar con el trámite. Se le enviará un mail al funcionario de Mesa de Entrada informándole que tiene una tarea pendiente.

## ¿Dónde puedo realizar consultas?

- En Montevideo:
	- o General de Servicios Ganaderos Montevideo
	- o Dirección: Constituyente 1476 Planta Baja
	- o Teléfonos: 2410 4155 int 58
	- o Horario de atención: lunes a viernes de 09:00 a 15:30 horas.
- En los canales de Atención Ciudadana:
	- o En forma telefónica a través del 0800 INFO (4636) o \*463.
	- o Vía web a través del mail: [atencionciudadana@agesic.gub.uy.](mailto:atencionciudadana@agesic.gub.uy)
	- o En forma presencial en los Puntos de Atención Ciudadana, ver direcciones en [www.atencionciudadana.gub.uy](http://www.atencionciudadana.gub.uy/)

## ¿Cómo continúa el trámite dentro del organismo una vez iniciado en línea?

El Funcionario de IVO recibirá la solicitud del ciudadano y evaluará si la solicitud fue aprobada o si requiere modificaciones. Si se aprueba la solicitud, se habilita el pago al solicitante. En cambio, si el funcionario solicita corrección de datos, el ciudadano deberá ingresar a su bandeja y modificar su solicitud.